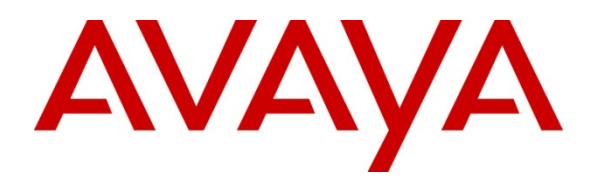

 **Avaya Solution & Interoperability Test Lab** 

## **Application Notes for LumenVox Automated Speech Recognizer, LumenVox Text-to-Speech Server and LumenVox Call Progress Analysis with Avaya Aura® Experience Portal – Issue 1.0**

### **Abstract**

These Application Notes describe the configuration steps required to integrate LumenVox Automated Speech Recognizer, LumenVox Text-to-Speech Server, and LumenVox Call Progress Analysis with Avaya Aura® Experience Portal.

Information in these Application Notes has been obtained through DevConnect compliance testing and additional technical discussions. Testing was conducted via the DevConnect Program at the Avaya Solution and Interoperability Test Lab.

## **1. Introduction**

The objective of the compliance test was to validate interoperability of LumenVox Automated Speech Recognizer, LumenVox Text-to-Speech Server, and LumenVox Call Progress Analysis with Avaya Aura® Experience Portal.

LumenVox provides a complete set of speech recognition, text-to-speech technologies, and call progress analysis for use in interactive voice response (IVR) applications. The product set includes the LumenVox Automatic Speech Recognizer (ASR), Text-to-Speech (TTS) Server, and Call Progress Analysis (CPA). All products are used in conjunction with the LumenVox Media Server which provides an interface to Avaya Aura® Experience Portal using the Media Resource Control Protocol (MRCP). Additionally LumenVox Call Progress Analysis (CPA) leverages the strength of LumenVox Automated Speech Recognizer (ASR) by constantly listening for various tones, just as it would when performing speech recognition. These are compared to special acoustic models for matches, similar to our ASR's function. The result is more reliable and highly accurate message delivery.

# **2. General Test Approach and Test Results**

The general test approach was to test various VoiceXML scripts that exercise various types of grammars in LumenVox ASR and TTS. A predefined set of VoiceXML scripts tested built-in grammars, menu grammars and Speech Recognition Grammar Specification (SRGS) grammars. Verification of CPA was performed using outbound calls for testing CPA capabilities.

DevConnect Compliance Testing is conducted jointly by Avaya and DevConnect members. The jointly-defined test plan focuses on exercising APIs and/or standards-based interfaces pertinent to the interoperability of the tested products and their functionalities. DevConnect Compliance Testing is not intended to substitute full product performance or feature testing performed by DevConnect members, nor is it to be construed as an endorsement by Avaya of the suitability or completeness of a DevConnect member's solution.

### **2.1. Interoperability Compliance Testing**

The interoperability compliance test included feature and serviceability tests. Feature tests focused on the ability of LumenVox ASR and TTS to successfully exercise appropriate grammar and return expected results. LumenVox CPA focused on proper detection of answering party.

Serviceability testing focused on verifying the ability of the LumenVox ASR, TTS, and CPA server to recover from adverse conditions, such as restart, power failures and network disconnects.

## **2.2. Test Results**

All test cases passed.

Solution & Interoperability Test Lab Application Notes ©2013 Avaya Inc. All Rights Reserved.

### **2.3. Support**

To obtain technical support for LumenVox:

- **Web:** www.lumenvox.com/help/
- **Email:** support@lumenvox.com
- **Phone:** (858)707–7700

## **3. Reference Configuration**

Following diagram shows the configuration used during the interoperability compliance test. Reference configuration consisted of:

- Avaya Aura® Experience Portal
- Avaya S8300D Server running Avaya Aura® Communication Manager
- Avaya G450 Media Gateway
- Avaya Aura® Session Manager
- Avaya Aura® System Manager
- Avaya IP Telephones
- Application Server
- LumenVox Automated Speech Recognizer
- LumenVox Text-to-Speech Server
- LumenVox CPA

Note: Each of the LumenVox components are installed on a single server.

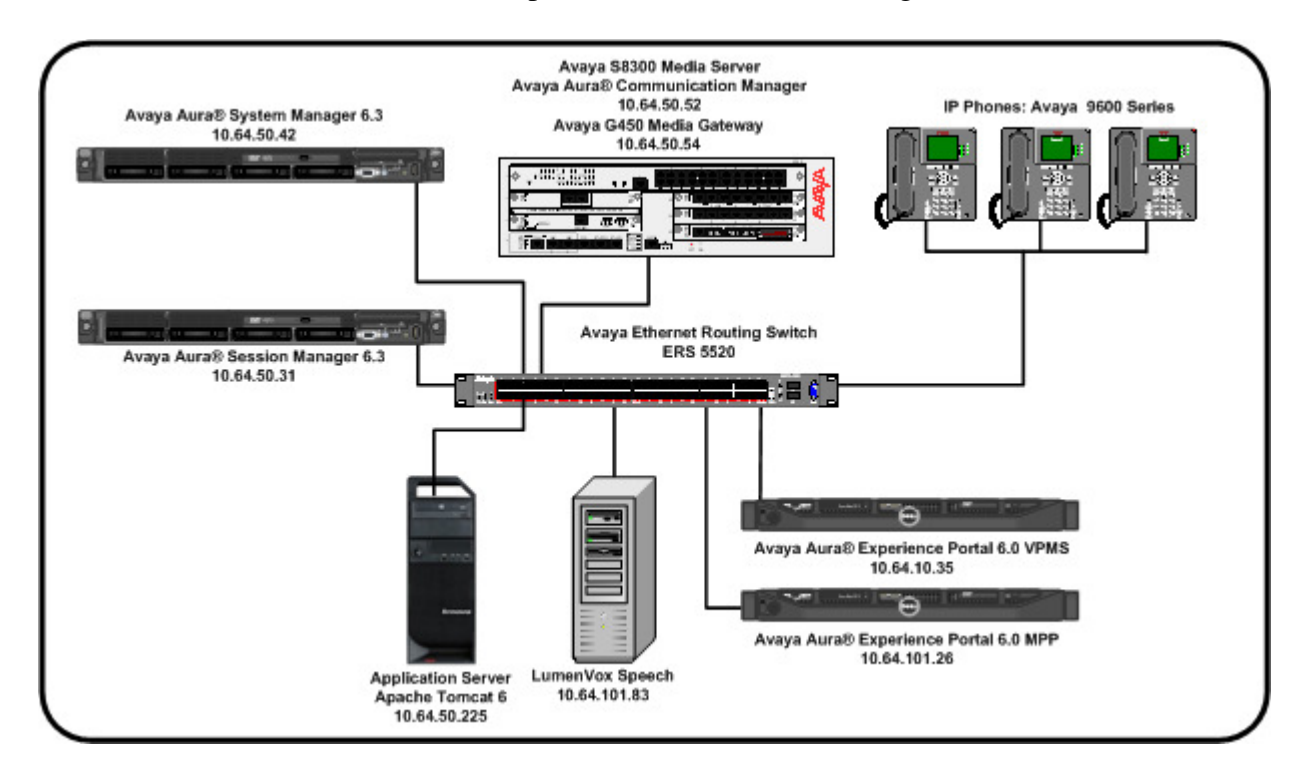

RDC; Reviewed: SPOC 10/14/2013 Solution & Interoperability Test Lab Application Notes ©2013 Avaya Inc. All Rights Reserved.

#### **Figure 1: Reference Configuration**

### **4. Equipment and Software Validated**

The following equipment and software were used for the sample configuration:

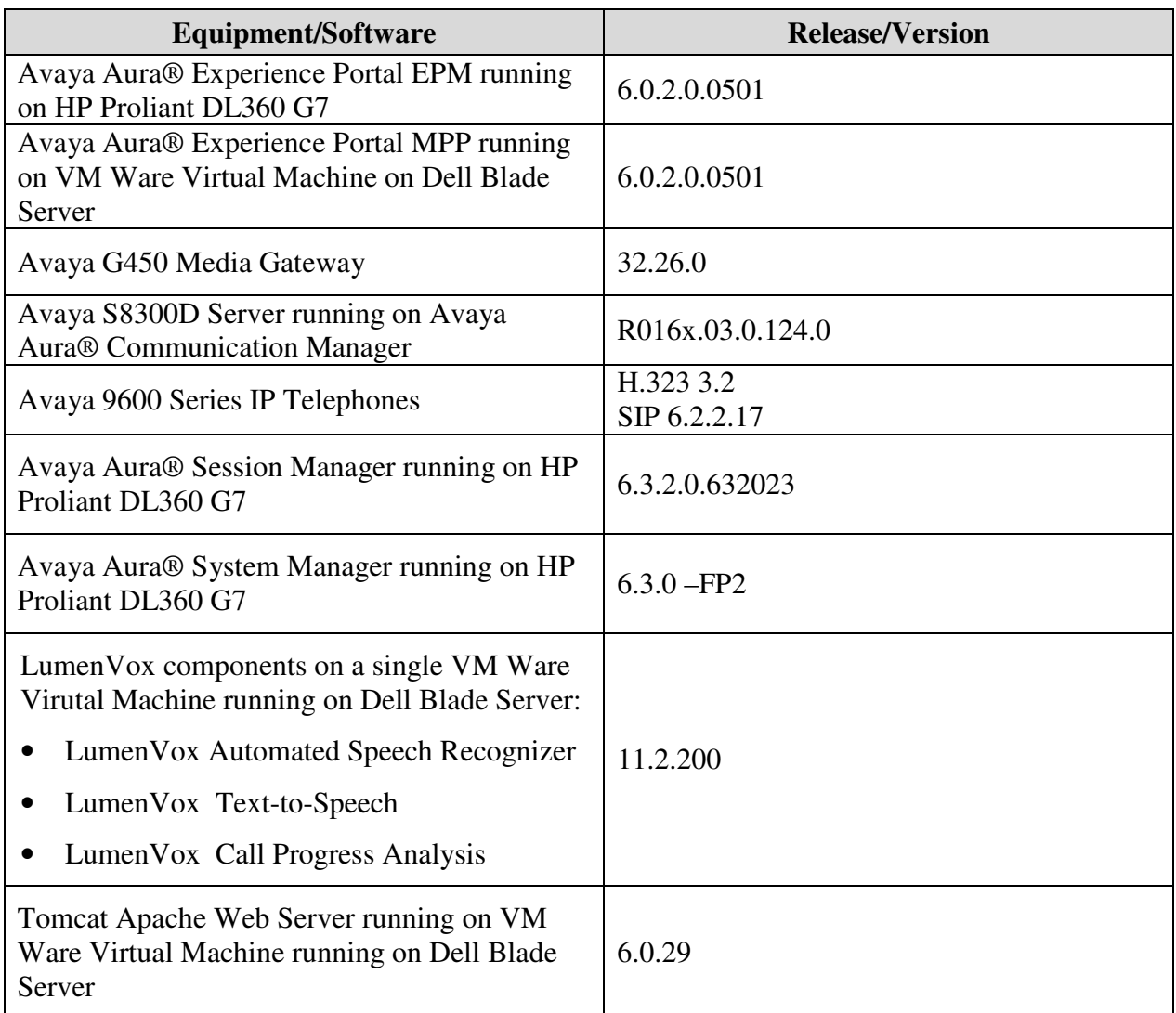

## **5. Configure Avaya Aura® Experience Portal**

Experience Portal is configured via the Experience Portal Manager (EPM) web interface. To access the web interface, enter http://<*ip-addr*>/ as the URL in a web browser, where *<ip-addr>* is the IP address of the EPM. Log in using the admin user. (Not Shown)

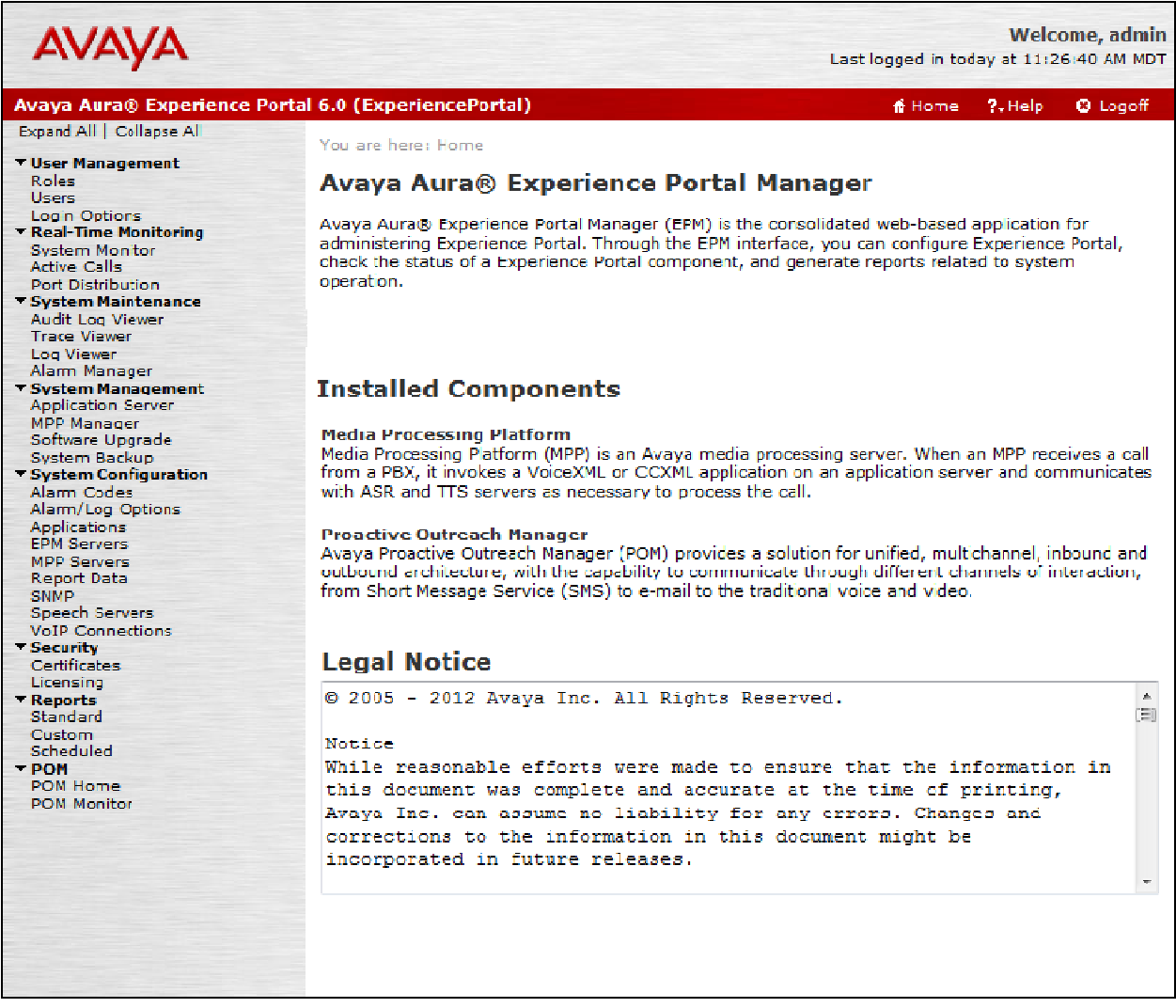

### **5.1. Add VoIP Connections**

During compliance testing both H.323 and SIP VoIP connections were used. However, either H.323 or SIP VoIP connection can be active at any given time. On the left pane, click on the **System Configuration VoIP Connections** tab to configure VoIP connections (not shown).

#### **5.1.1. H.323 Connection**

To add an H.323 Connection, click on **H.323** tab (not shown) and click **Add** (not shown)

- **Name**: Enter a descriptive name
- **Gatekeeper Address**: Enter the IP address of Communication Manager.
- **Media Encryption**: Set to **No**.
- **New Stations**: Enter **Station From** and **To**, and **Password**. Select **Inbound and Outbound** and click **Add. Note:** Station information should be gathered from the existing Communication Manager configuration.
- Retain the default values in the remaining fields Click **Save** to save changes.

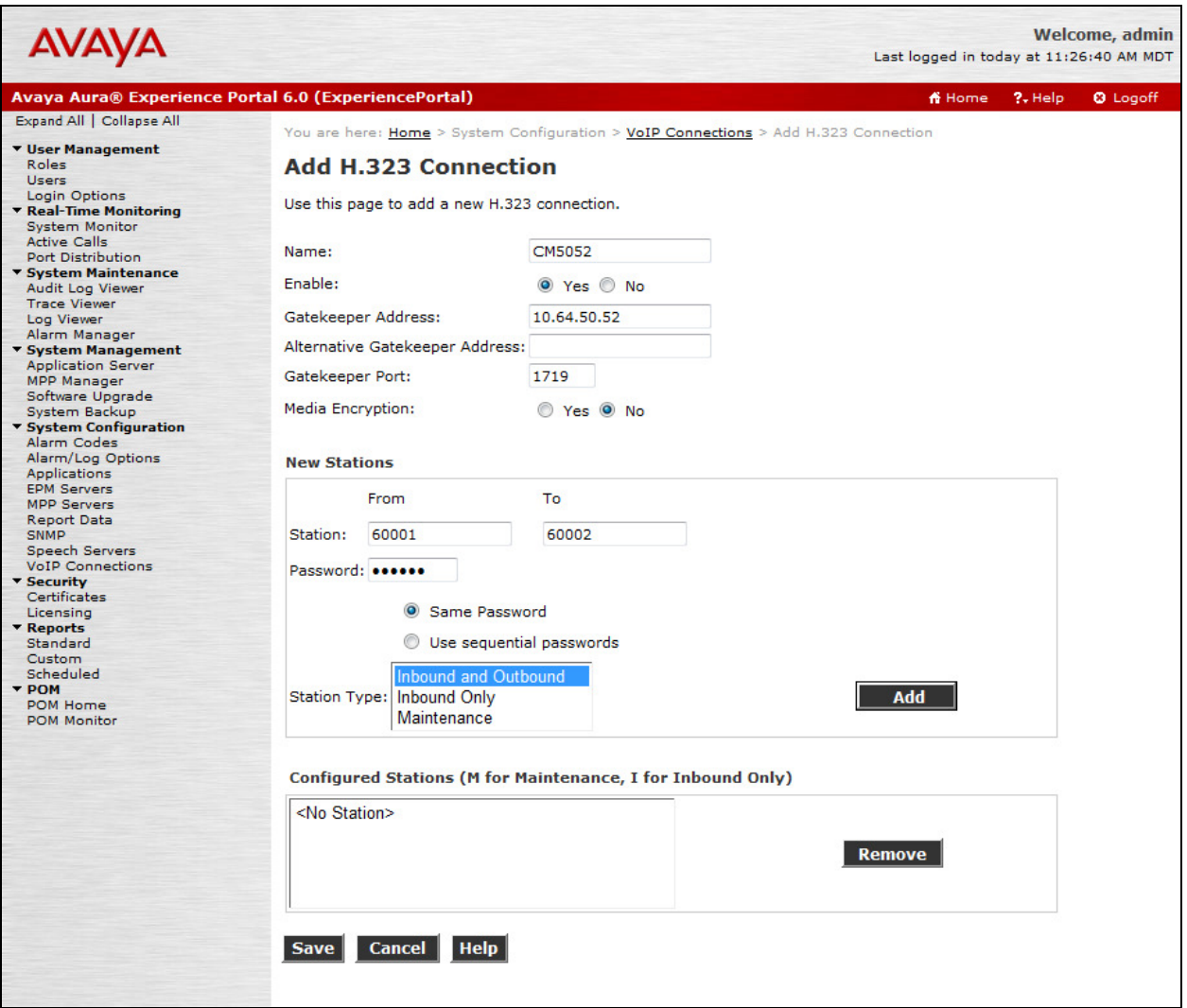

#### **5.1.2. SIP Connection**

To add a **SIP Connection**, click on the **SIP** tab (not shown) on the **VoIP Connections** page (not shown).

- **Name**: Enter a descriptive name..
- Set **Proxy Transport** to **TCP**.
- In the **Address** and **Port** boxes, enter the IP address and Port of Session Manager.
- **SIP Domain**: Enter the domain used in Session Manager.
- **Maximum Simultaneous Calls**: During the test, **10** was used for the Maximum Simulataneous Calls field.
- Retain the default values in the remaining fields Click **Save** to save changes.

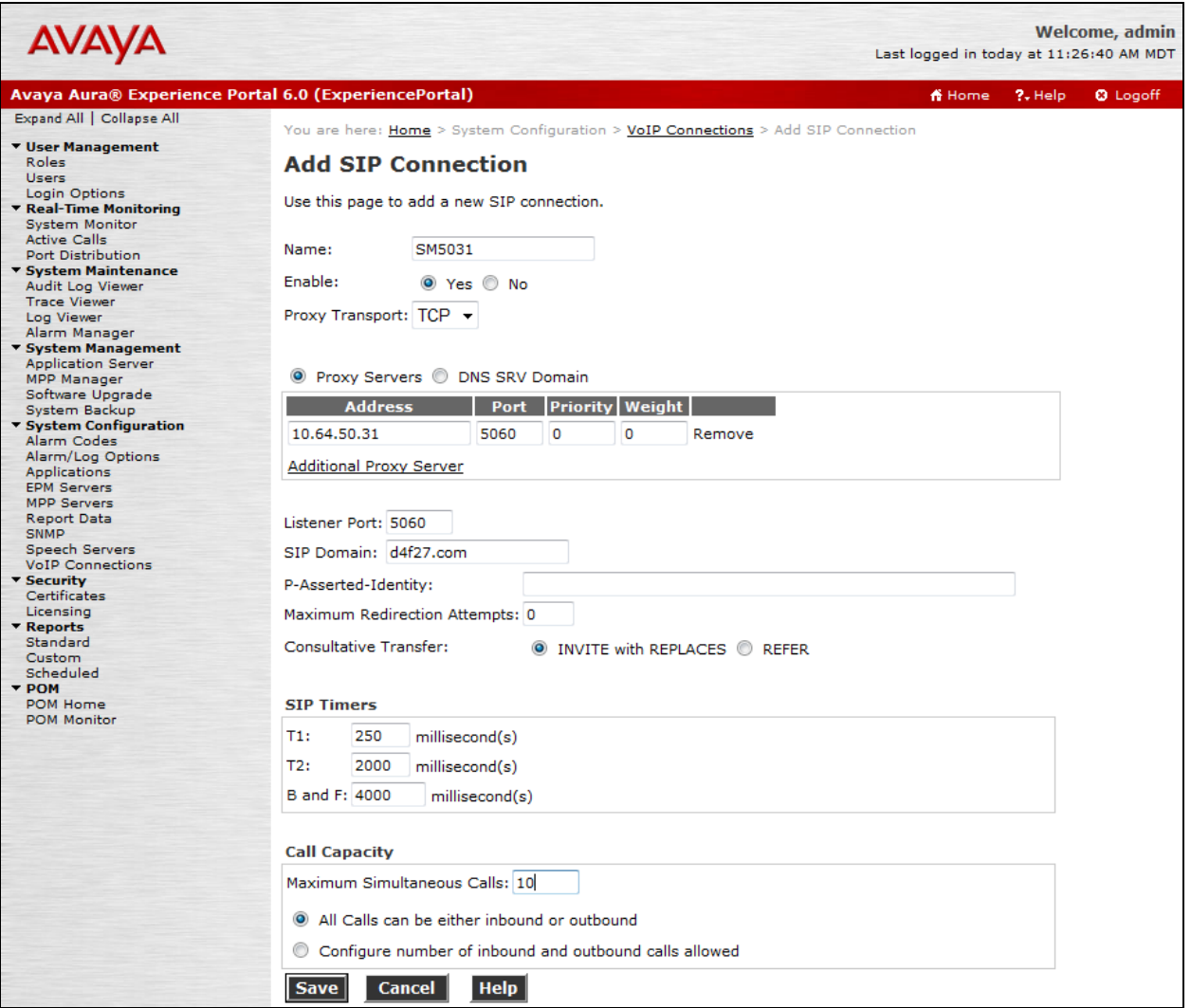

#### **5.2. Add Speech Servers**

On the left pane, click on the **System Configuration Speech Servers** tab to add Speech Server.

#### **5.2.1. ASR Server**

To add an **ASR** server, click on **ASR** tab (not shown), and click **Add (**not shown)**.** 

- **Name**: Enter a descriptive name**.**
- **Enable**: Set to **Yes.**
- **Engine Type**: Set to **Nuance**, using the drop down menu
- **Network Address**: Enter the IP address of LumenVox Automated Speech Recognizer**.**
- **Base Port**: Enter **554.**
- **Total Number of Licensed ASR Resources**: Enter an appropriate value
- **New Connection per Session**: Select **Yes.**
- **Languages**: Select **English(USA) en-US.**

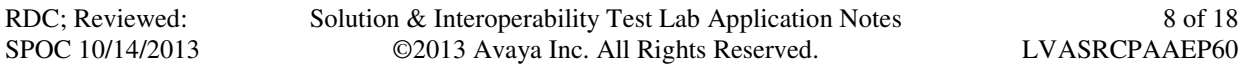

- **RTSP URL**: Enter**<LumenVox\_ASR\_IP address>/media/speechrecognizer**
- Click **Save** to save changes.

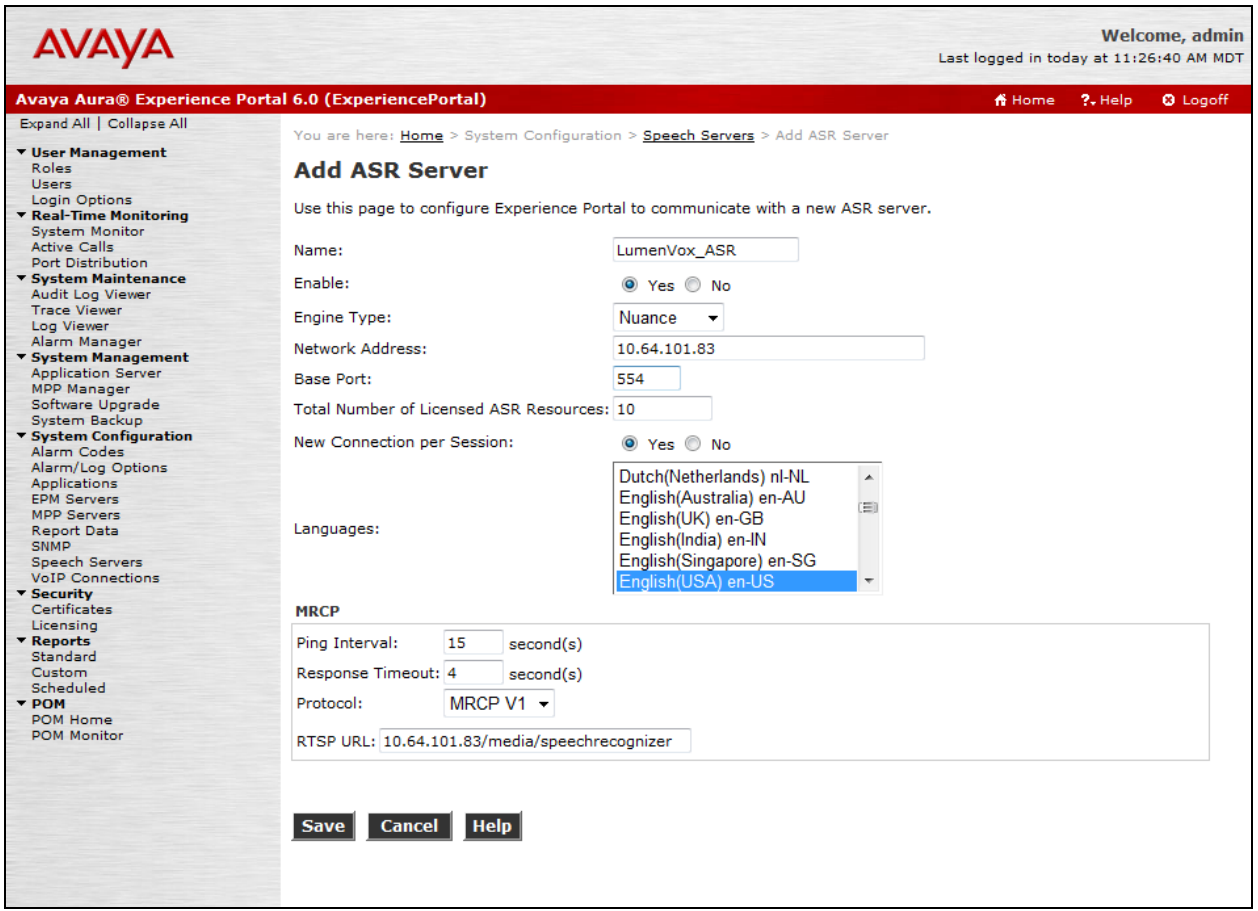

#### **5.2.2. TTS Server**

To add a **TTS** server, click on **TTS** tab (not shown) on **Speech Servers** (not shown) page, and click **Add** (not shown)**.** 

- **Name**: Enter a descriptive name.
- **Enable**: Set to **Yes.**
- **Engine Type**: Set to **Nuance** using the drop down menu.
- **Network Address**: Enter the IP address of LumenVox Text to Speech server.
- **Base Port**: Enter **554.**
- **Total Number of Licensed TTS Resources**: Enter an appropriate value.
- **New Connection per Session**: Select **Yes.**
- **Languages**: Select **English(USA) en-US Jennifer F.**
- **RTSP URL**: Enter **<LumenVox\_ASR\_IP address>/media/speechsynthesizer**
- Click **Save** to save changes.

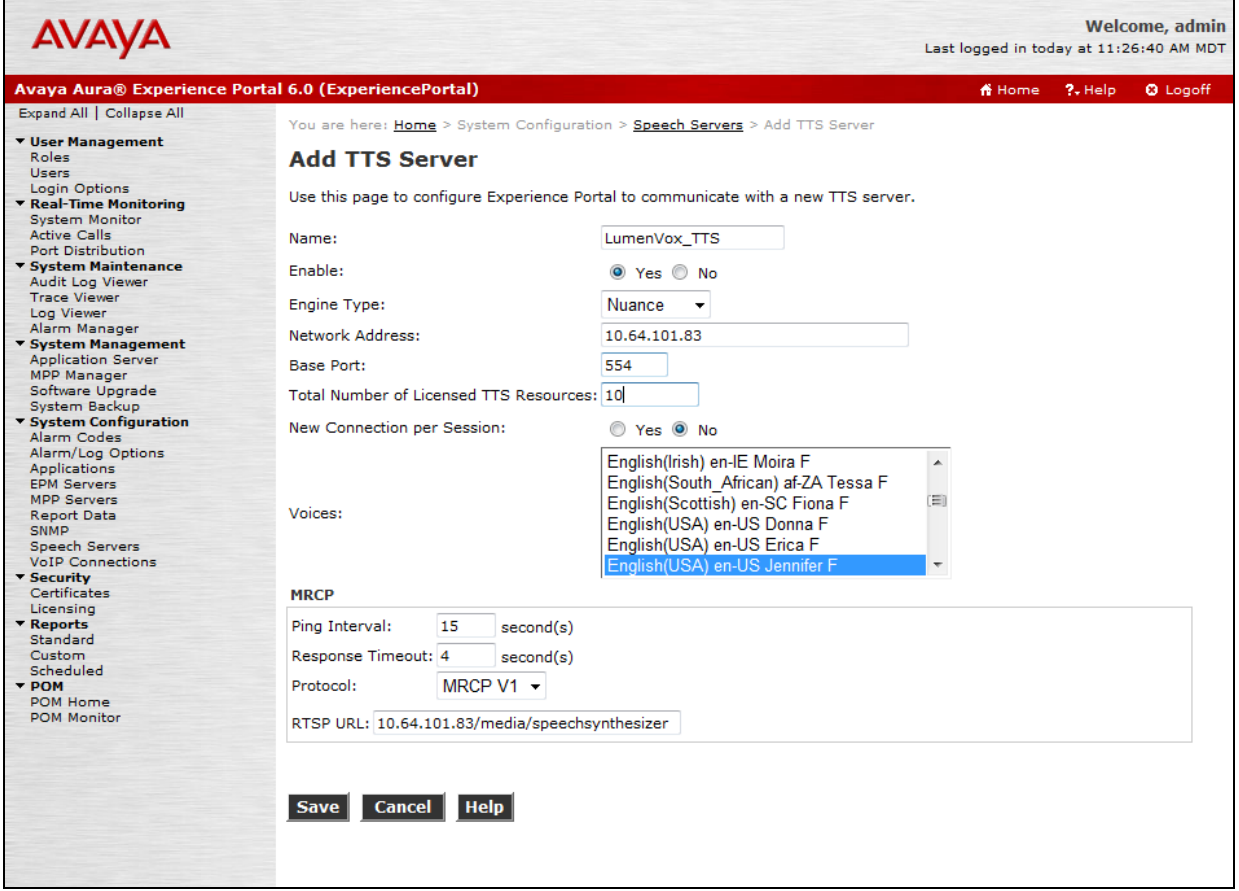

Solution & Interoperability Test Lab Application Notes ©2013 Avaya Inc. All Rights Reserved.

## **6. Configure LumenVox Automated Speech Recognizer**

All configurations for LumenVox applications were performed by a LumenVox Engineer.

Log on to LumenVox server using a SSH client. The **/etc/lumenvox/media\_server.conf** file needs to be modified for the following fields:

- The value of **mrcp\_server\_ip** must be set to the IP address of the machine that LumenVox is installed on. This must be an IP address that the Experience Portal can reach and route traffic to. Please contact LumenVox Support for questions about configuring firewalls if they will be running.
- The value of **compatibility** mode must be changed from the default **0** to **1**

Note: When configuring an application in Experience portal to use the LumenVox ASR, set the "**Speech Complete Timeout**" parameter under **Speech Parameters** to a non-0 value:

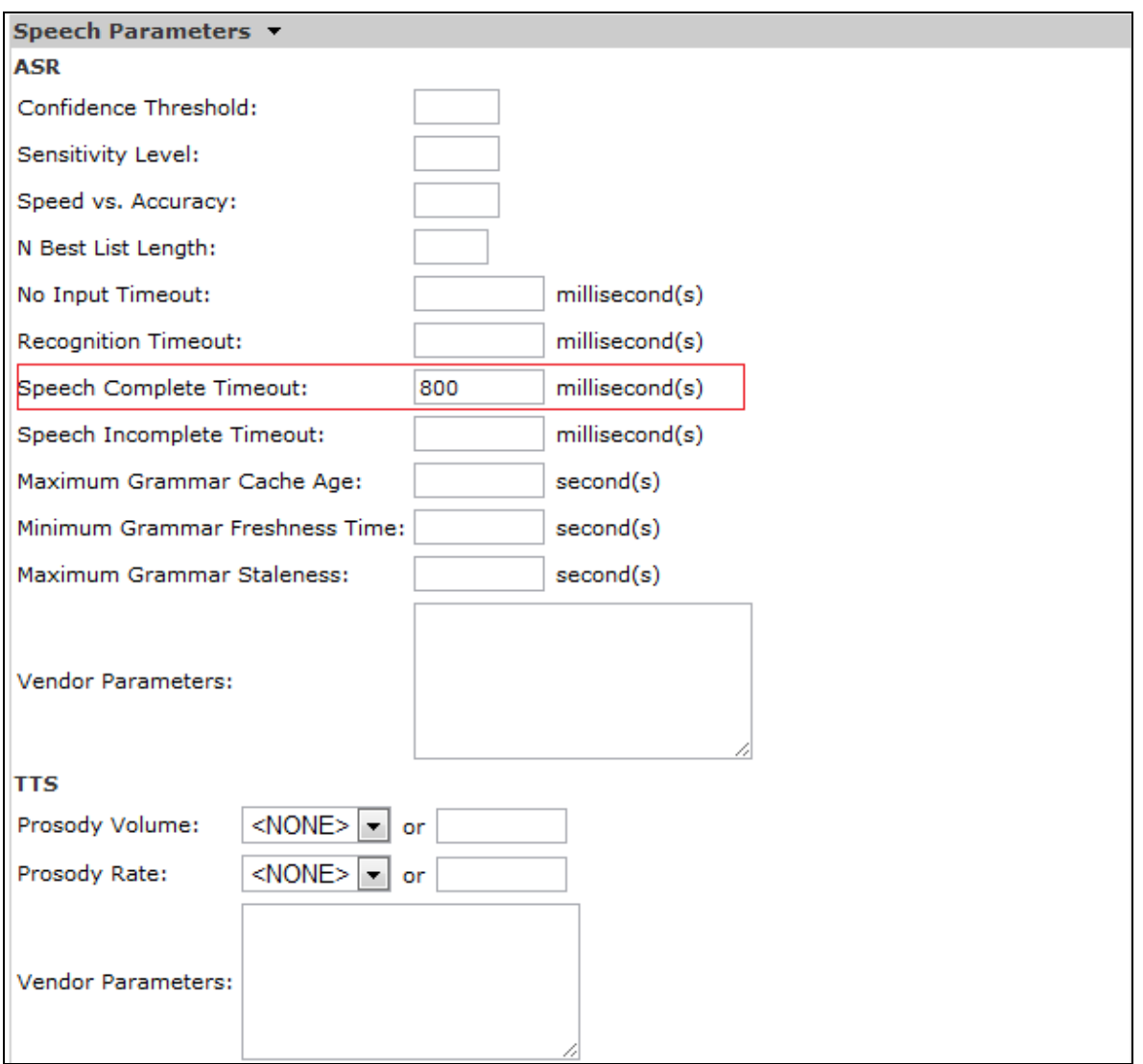

## **7. Configure LumenVox Text-to-Speech Server**

The LumenVox Media Server must be configured as described in **Section 6**. There are no special configurations for the Text-to-Speech Server.

### **8. Verification Steps**

This section provides the verification steps that may be performed to verify that Experience Portal and the LumenVox servers are online and functioning properly.

#### **8.1. Avaya Aura® Experience Portal**

1. From the EPM web interface, navigate to System Management  $\rightarrow$  MPP Manager. From the MPP Manager screen, shown below, verify that the Media Processing Platform (MPP) servers are **Online** and **Running**.

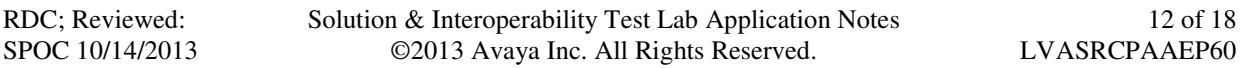

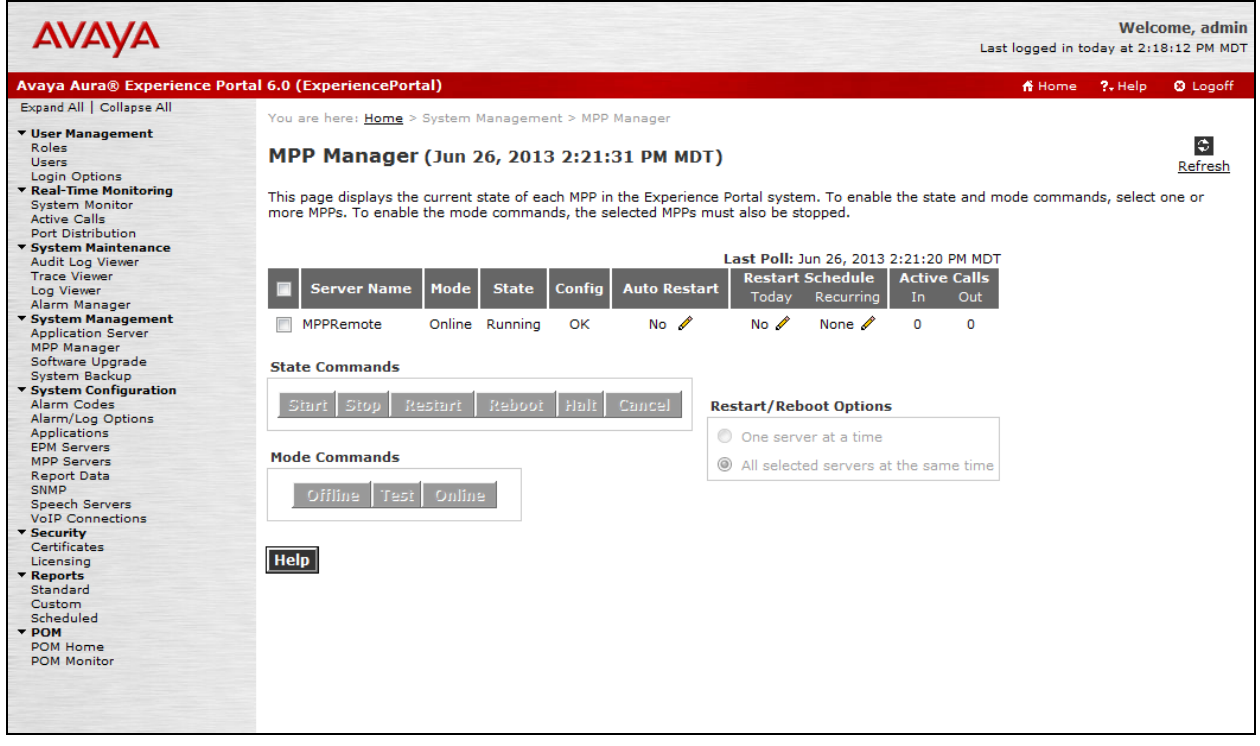

2. On the left pane, navigate to **Real-Time Monitoring**  $\rightarrow$  **Port Distribution**. From the Port Distribution page, verify that the ports on the MPP server are in service

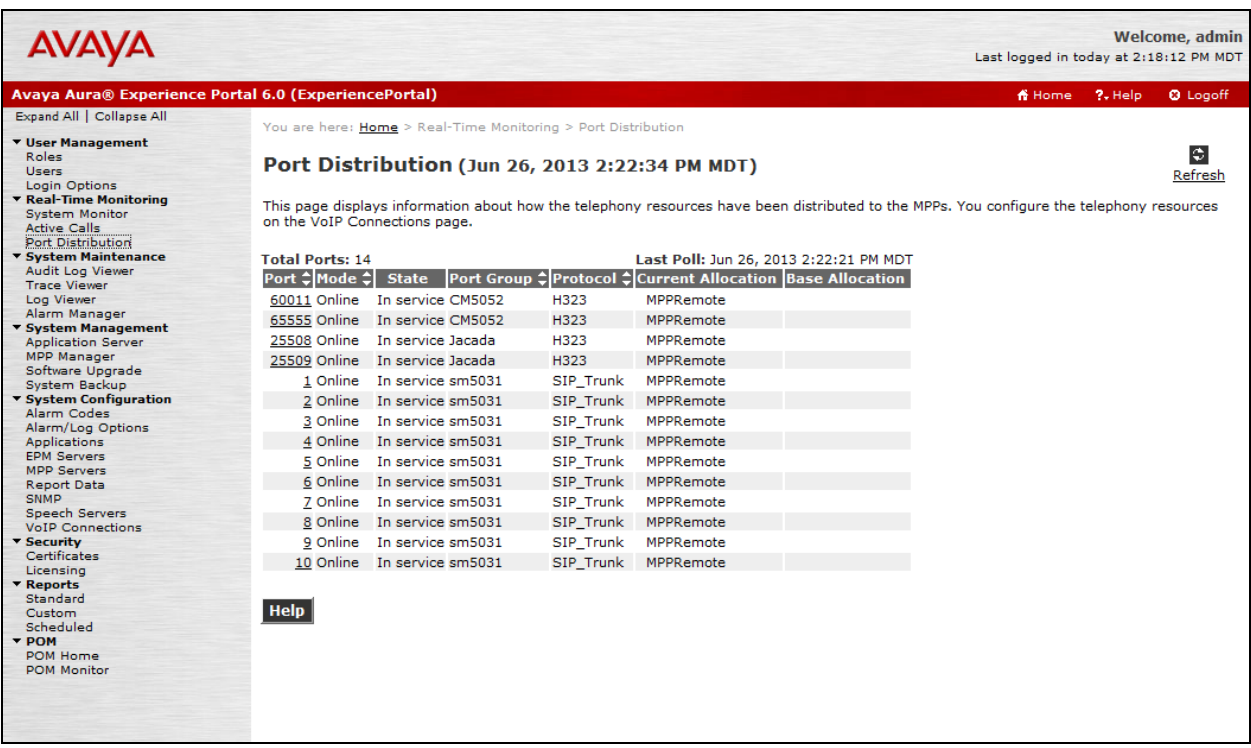

### **8.2. LumenVox Automated Speech Recognizer**

The Avaya test application (usually installed with the MPP in **/mpp/misc/avptestapp/intro.vxml**) may be used to test the ASR.

### **8.2.1. Configuring the Application**

From the EPM web interface, navigate to **System Configuration**  $\rightarrow$  **Applications**. Click the **Add** button (not shown) to create a new application.

- **Name**: Enter a descriptive name.
- **Enable**: Set to **Yes.**
- **Type**: Set to **VoiceXML** using the drop down menu.
- **URL** Enter the URL for the Application.
- **Speech Servers** Select **Nuance** for **ASR** and **TTS.**
- **Application Launch** Enter an Extension for **Called Number:** and click the **Add** button.
- **Speech Parameters** Enter **800** for **Speech Complete Timeout:**
- Click **Save** to save changes.

Note: When configuring an application in Experience portal to use the LumenVox ASR, set the "**Speech Complete Timeout**" parameter under **Speech Parameters** to a non-0 value:

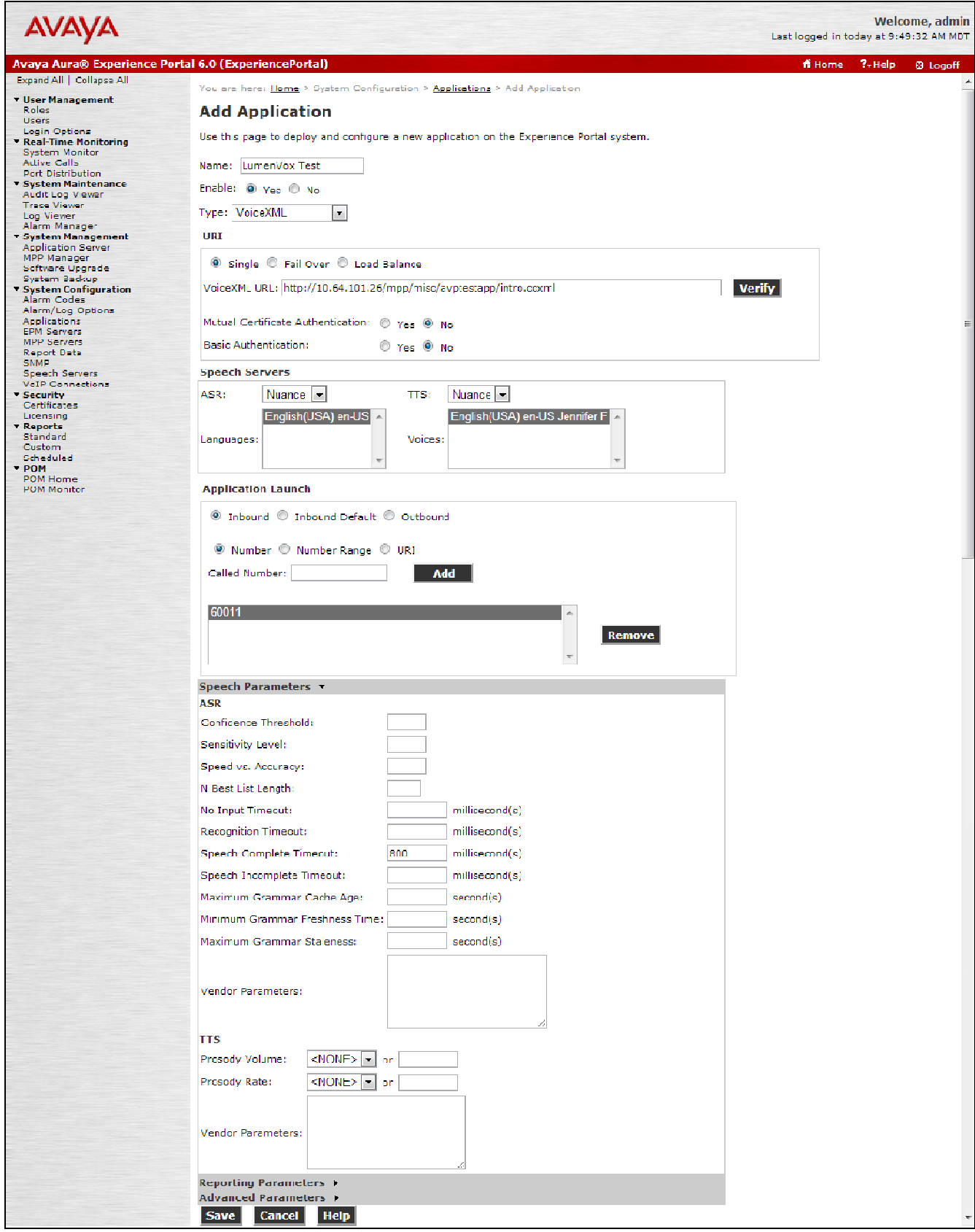

RDC; Reviewed: SPOC 10/14/2013 Solution & Interoperability Test Lab Application Notes ©2013 Avaya Inc. All Rights Reserved.

16 of 18 LVASRCPAAEP60

#### **8.2.2. Verifying the LumenVox ASR**

- Dial into the application using the Called Number specified in the newly created application.
- At the main menu, press 1 for speech recognition test.
- When prompted, speak "Open the window."
- Confirm that the application understands the utterance.

Note: For optimal results, avoid use of a speakerphone when testing the ASR, as it may introduce recognition issues.

### **8.3. LumenVox Test-to-Speech Server**

The Avaya test application (usually installed with the MPP in **/mpp/misc/avptestapp/intro.vxml**) may be used to test the TTS. Perform the following steps:

- 1. Configure the test application to use the LumenVox TTS.
- 2. Dial into the application.
- 3. At the main menu, press 2 for text-to-speech test.
- 4. Confirm TTS speaking.

## **9. Conclusion**

These Application Notes describe the configuration steps required to integrate LumenVox Automated Speech Recognizer, LumenVox Text-to-Speech Server, LumenVox Call Progress Analysis with Avaya Aura® Experience Portal. All feature and serviceability test cases were completed successfully without any observations as described in **Section 2.2**.

## **10. Additional References**

This section references the Avaya documentation relevant to these Application Notes. The following Avaya product documentation is available at http://support.avaya.com.

[1] *Administering Avaya Aura® Experience Portal*, June 2013

LumenVox help documentation, including detailed installation and configuration instructions, is available online at http://www.lumenvox.com/help/

#### **©2013 Avaya Inc. All Rights Reserved.**

Avaya and the Avaya Logo are trademarks of Avaya Inc. All trademarks identified by  $\circledR$  and <sup>TM</sup> are registered trademarks or trademarks, respectively, of Avaya Inc. All other trademarks are the property of their respective owners. The information provided in these Application Notes is subject to change without notice. The configurations, technical data, and recommendations provided in these Application Notes are believed to be accurate and dependable, but are presented without express or implied warranty. Users are responsible for their application of any products specified in these Application Notes.

Please e-mail any questions or comments pertaining to these Application Notes along with the full title name and filename, located in the lower right corner, directly to the Avaya DevConnect Program at devconnect@avaya.com.